## Welcome to Optimize your LinkedIn Profile

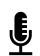

- We will start in a couple minutes. While you wait:
- ✓ Please mute (for now)

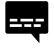

- ✓ Turn on subtitles (Note: REV's logo appears as "LIVE" on the top left corner of Zoom. This session is not being recorded.)
  - Hover your cursor over the Zoom toolbar at the bottom of your Zoom screen
  - Click on the three dots in the bottom right corner. Select "Show Subtitles"

### ✓ Display your name

- Hover your cursor over the square with your name and click on the three dots in the top right corner
- Use the "Rename" function to display your preferred name
- $\checkmark$  In the chat (centre, bottom of screen):
  - Name, department, what you hope to gain after today's workshop?

# **Optimize Your LinkedIn Profile**

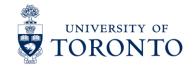

CLNx.utoronto.ca

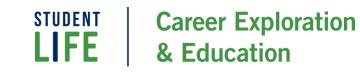

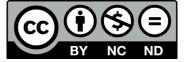

© 2022, Career Exploration & Education, University of Toronto. This work is made available under a Creative Commons Attribution-NonCommercial-NoDerivatives 4.0 International (CC BY-NC-ND 4.0) License: <u>https://creativecommons.org/licenses/by-nc-nd/4.0/</u>. Users can only copy and redistribute the material in any medium or format in unadapted form for non-commercial purposes with attribution.

## Land Acknowledgement

We wish to acknowledge this land on which the University of Toronto operates. For thousands of years it has been the traditional land of the Huron-Wendat, the Seneca, and the Mississaugas of the Credit. Today, this meeting place is still the home to many Indigenous people from across Turtle Island and we are grateful to have the opportunity to work on this land.

# **Access Check**

We understand access to be a shared responsibility between everyone in this space. We strive to create an accessible space that reduces the need for you to disclose a disability or impairment for the purposes of gaining an accommodation. In doing this together, we strive to welcome disability, and the changes it brings, into our space. (AODA Office, University of Toronto)

- What do you need to engage in this virtual space today?
- Are there any access needs we could address as a group to support your engagement?

# **Equity Statement**

The Division of Student Life at the University of Toronto is driven by a mission to "enrich the university experience *for and with* students by fostering learning, growth, connections, community, and support" (<u>Student Life webpage</u>, 2021).

Career Education seeks to do this through a commitment to equity, diversity, inclusion, access, belonging and reconciliation as we navigate career conversations and skill development, while simultaneously recognizing that career education is limited by its grounding in a Euro-Western worldview.

• What is one thing we can each do today to contribute to an equitable and inclusive space? (*Please reflect privately; this will not be shared.*)

# Forms of Engagement

In this workshop, you can expect to engage through the following formats and mediums:

- Optional sharing on-mic and/or in the Chat
- Discussion questions and open Q&A (via Chat or on-mic, your preference)
- Various independent activities to integrate today's learning

# A Plan for Our Time Together

- 1. Explore the uses of LinkedIn for career exploration and job searching
- 2. Identify the elements of an 'all-star' LinkedIn Profile
- 3. Understand how to use LinkedIn to create a network of professional contacts

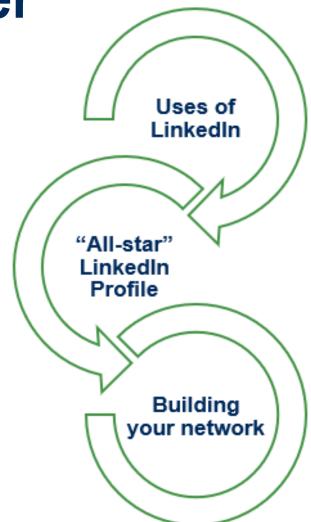

Up Next: Why Use LinkedIn?

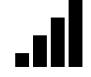

## Why Use LinkedIn?

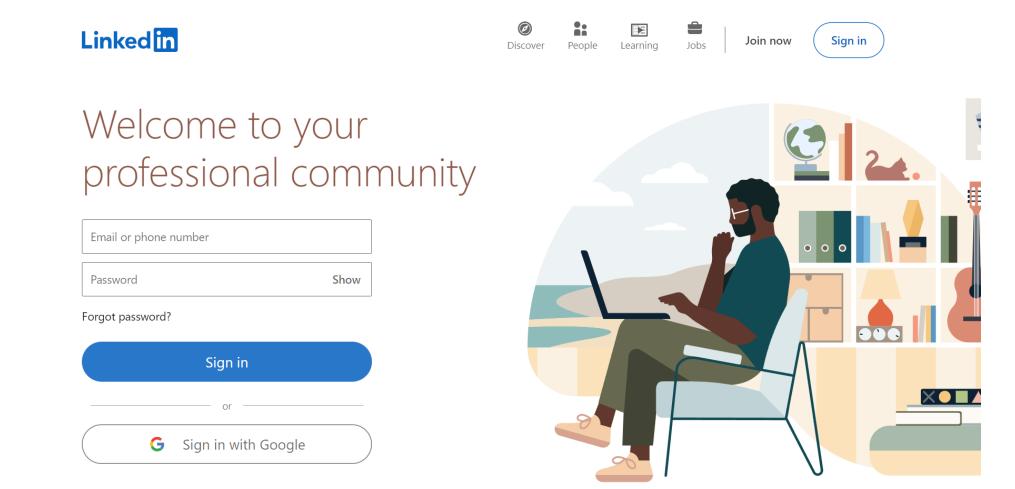

#### Up Next: Value of a LinkedIn Profile

## Value of a LinkedIn Profile

- 1. Identify, contact & build a **network** of professional connections
- 2. Develop and maintain an **on-line presence** and career narrative
- 3. Conduct research
- 4. Attract recruiters and employer's attention
- 5. Keep up to date with news in your sector / field of interest
- 6. Apply for jobs (& receive job alerts)

## What Makes a Great Profile?

Share in the chat – what are 5 things that make a great LinkedIn profile?

- Headline
- Photo
- About (Summary)
- Recommendations
- Complete all sections (i.e. "all-star" profile)

Tip: Remember to personalize your URL!

## Photo & Banner

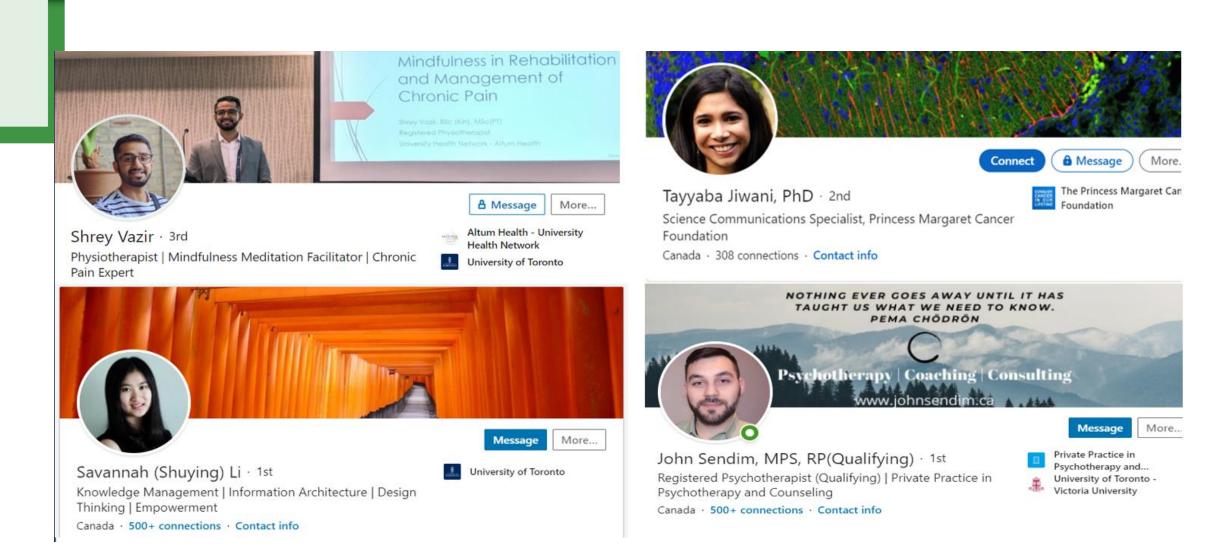

#### Up Next: Headline Samples: The good, the bad & others!

# Headline Samples: The good, the bad & others!

- 1. Creative professional, seeking entry-level positions
- 2. Knowledge Wrangler
- 3. Career Coach | Instructional Design | Social Media Marketing | Research
- 4. Masters Financial Insurance, U of T, open to opportunities
- 5. Public health professional interested in the intersection of health, social determinants, policy and social justice

## **About Section (Summary) Purpose**

How you professionally describe yourself. Consider the following two questions:

What do you have to offer?

What are you known for?

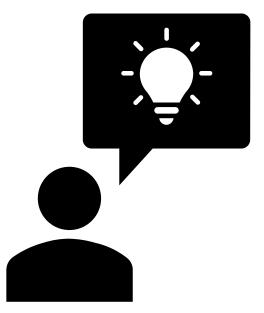

Up Next: About Section (Your Summary) pt.1

## About Section (Your Summary) part 1

- Only the first 3 lines are seen in searches (~250 characters)
- Incorporate key (searchable and industry specific) words

#### About

A high-energy, results-oriented Career Educator and Coach with a wealth of HR consulting expertise. Occupational Psychologist with extensive assessment and coaching experience across financial services, I.T. & retail sectors. A natural educator with a passion for helping others learn and grow towards the achievement of tangible goals. Proven capabilities gaining credibility, connecting and building strong relationships, working with persons with disabilities

#### Areas of Strength and Expertise

Talent Sourcing & Acquisition | Educating & Facilitation | Interviewing & Assessment | Planning | Project Implementation | Persuasive Communicator | Coaching & Counselling | Career Guidance | Job Search Techniques | Social Media Strategies & Tools

## About Section (Your Summary) part 2

Create short paragraphs or bullet points that are easily scannable

 Summarize your experience, value, skills, strengths, types of opportunities you are seeking, extra-curricular interests.

No one way.

Write for the job

You wantYou have/role you are in

Include accomplishment statements

- Measurable metrics & results from projects/work experiences
- Accomplishment statement: Action verb + What you did + Purpose/impact

### Utilize the digital space

 Add links and media to show your value (articles, projects, case studies, personal website)

#### Up Next: About Section (Summary) Samples

## **About Section (Summary) Samples**

### Sample 1:

- > Over 10 years of editorial and leadership experience at academic journals & popular magazines
  - > Proven record of science communication via successful research grants & presentation prizes
  - > PhD & postdoctoral research defining genetic mechanisms of brain development & cancer

### Sample 2:

 My passions for anatomical science and the rapidly-evolving field of healthcare has led me to pursue a double major in Physiology and Health and Disease. I strive to be a well-versed individual in a variety of areas I love, including arts, dance, writing, and photography. From my experiences in clinical research to my work with youth in hands-on discovery learning, I have gained invaluable skills in time management, collaboration, and adaptability from interacting with a broad spectrum of students and professionals. I ultimately strive to bridge my science background with my creativity in all the endeavours I pursue.

There is no one way to write this section but ensure you can be found, and your professional identity is clear.

## Skills

- Include 5 skills
  - What are you good at?
  - What are skills needed in the industry you are applying to?
- Consider how you've applied these skills in your experiences
- Remember: focus holistically on your profile

## Recommendations

"Recommendations, skills and endorsements are a way of demonstrating social proof on LinkedIn for you and your abilities."

- Request recommendations online references
  - Act as 'proof' of your credentials
  - Can help to get the attention of the reader
  - When asking, be specific in your request (what key skills do you want to have highlighted)

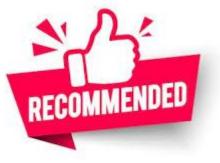

#### The Vault (2018)

**Forbes (2018)** 

Up Next: Position/Experience Section

## **Position/Experience Section**

## **Value of International Experience**

- Important in an increasingly globalized world
- Develop global competence recognize the perspective of others and issues that occur outside one's immediate environment

If your international experience supports your professional identity and career story, include it!

Highlight your skills and scope of impact in relation to the industry you are interested working in

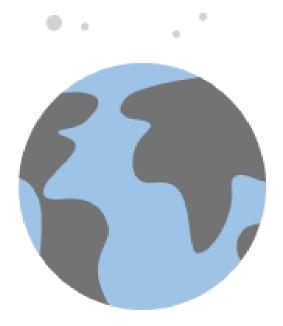

# **Networking: Making Connections**

1st Level Contacts You've met & interacted

- Family, friends
- Professors, TA's, students, co-workers
- Can import your email contacts
   into LinkedIn
- Explore your connections' networks to find more people
- Social media friends who you would feel comfortable with as colleagues

2<sup>nd</sup> Level Contacts You need an introduction

- People in your 1<sup>st</sup> Level Contacts' lists
- People who work at organizations on your target list
- Professionals whose career
   paths interest you

## Invitations: People You Have/Haven't Met

### Stuart,

It was nice meeting you (virtually) at the alumni dinner on Wednesday. Thank you for taking the time to be there. I enjoyed talking to you about how you got started in your career and appreciate the advice you provided about staying positive while job hunting. It would be great to stay in touch as I consider my options after graduation.

Lisa Zhang

Dear David,

I'm a 3rd year UofT Chemistry student and I'm considering my options after graduation. I see you graduated from Chemistry at UofT and have held roles across a few different industries. I would appreciate the opportunity to learn how you got started in your career and if you have any advice as I consider my future.

Thank you for taking the time to consider this request.

Sakita Holley

## Building Your Network: Alumni, Groups & Companies

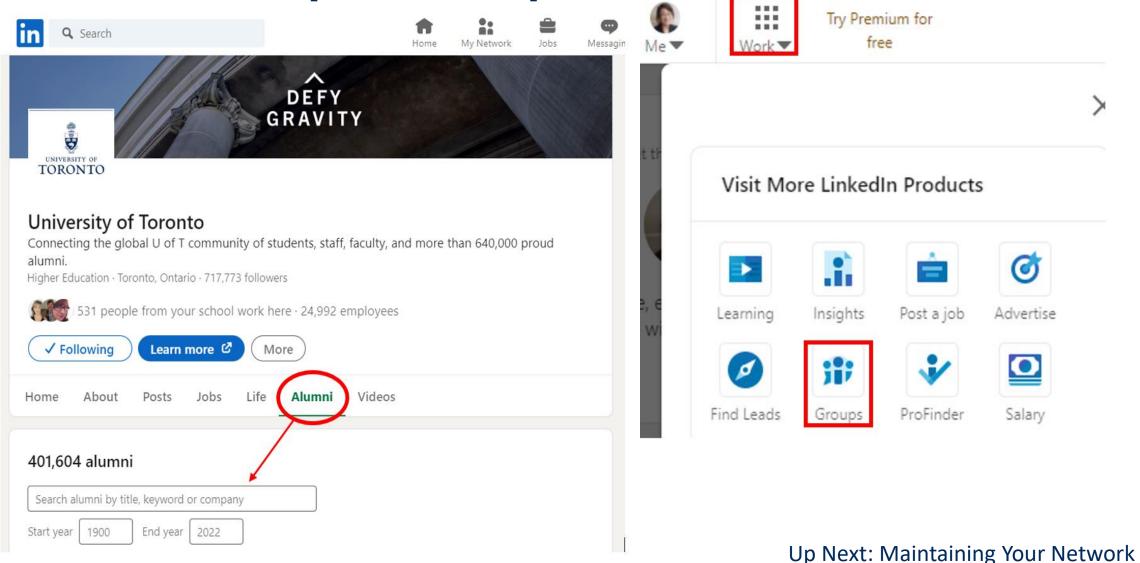

# **Maintaining Your Network**

5

Update your status as appropriate

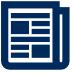

### Articles & Activity

- Share a post / write an article
- Comment on industry-specific articles, add value
- Leverage broad and niche hashtags

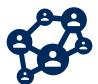

Use introductions to grow your connections

Lend a (virtual) hand

# **Remember: Be Strategic**

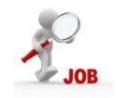

## **Job Searching**

- Job alerts on job board
- Follow companies on your wish list
- **Discover** your earning potential
- Skills matching & building
- Display recommendations
- Optimize profile using <u>hashtags</u> and settings (to be more easily found by Employers / Recruiters)
- Network (Access "Hidden" Job Market)

### **Career Exploration**

- Explore industry profiles
- <u>Research</u> graduate career paths (Alumni)
- <u>Connect</u> with professionals for informational interviews (networking)
- Build network of contacts
- Engage in professional interest groups (Groups)
- Identify industry trends

## Thank You – Q & A

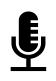

### To ask a question:

- ✓Unmute
  - ✓ Turn on your video if you like

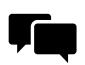

✓Use the chat

## Before you leave:

 ✓ In the chat, share:
 ✓ What has been your key take-away from today's session?

# **Appendix A**

### Features on LinkedIn

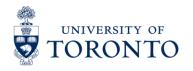

CLNx.utoronto.ca

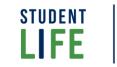

Career Exploration & Education

## **Settings: Before Updating Your Profile**

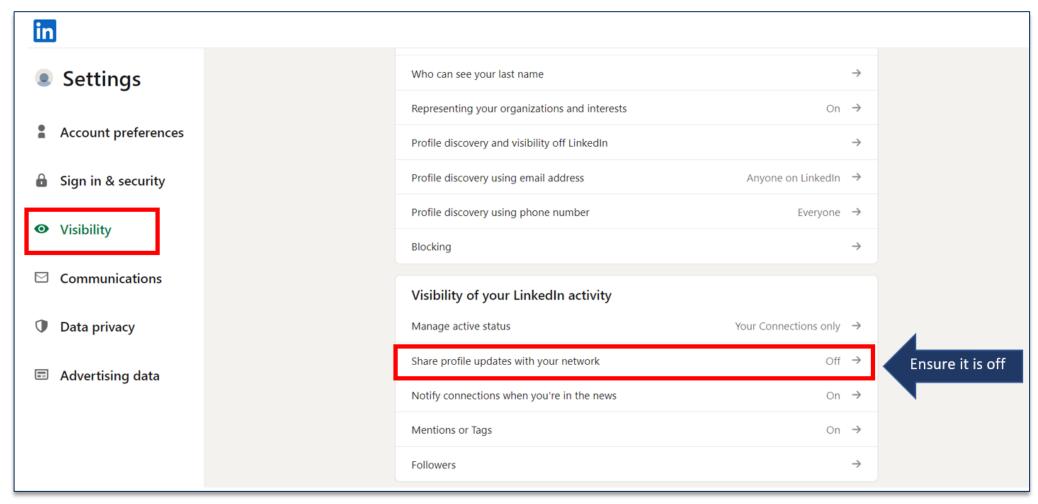

Before making major changes to your profile, turn your profile visibility settings to **Off** so that your network does not receive lots of notifications of your changes. When finished, turn your settings back on so that your connections can see <u>significant</u> updates, such as your graduation, skills upgrades, new job, promotions etc.

## Settings: Privacy | Profile Visibility

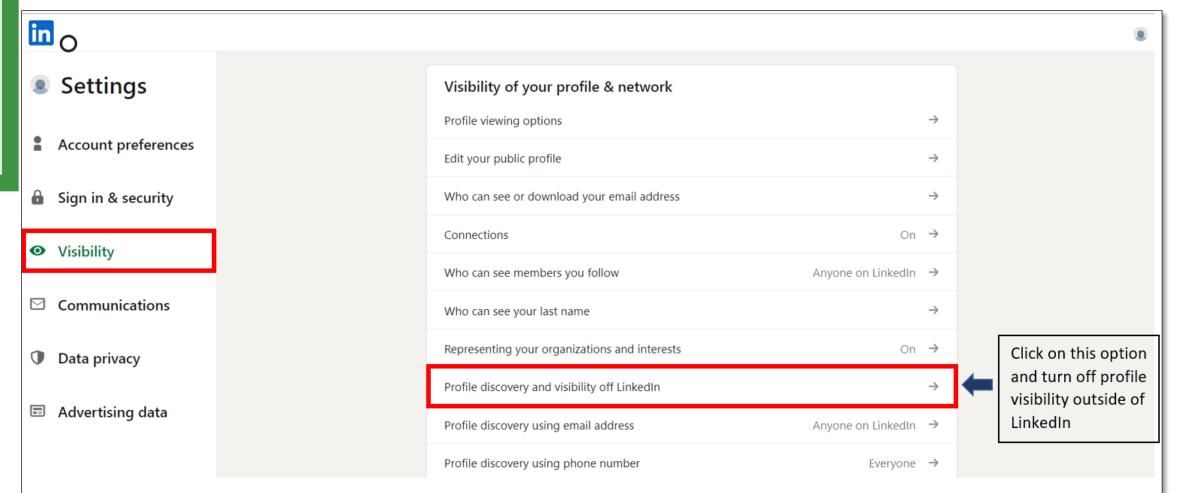

 Public Profiles can be found through search engines. You may prefer to limit the visibility of your profile information outside of LinkedIn by looking into Visibility: "Profile Discovery and Visibility off LinkedIn"

## **Settings: Communication**

| Settings            | How you get your notifications      |               |
|---------------------|-------------------------------------|---------------|
|                     | On LinkedIn                         | $\rightarrow$ |
| Account preferences | Email                               | $\rightarrow$ |
| Sign in & security  | Push                                | $\rightarrow$ |
| Visibility          | Who can reach you                   |               |
| . Communications    | Invitations to connect              | $\rightarrow$ |
| Communications      | Invitations from your network       | $\rightarrow$ |
| Data privacy        | Messages                            | $\rightarrow$ |
| Advertising data    | Research invites                    | On →          |
|                     | Messaging experience                |               |
|                     | Read receipts and typing indicators | $\rightarrow$ |
|                     | Messaging suggestions               | On →          |

• You can have messages forwarded to your email & determine who can reach you.

## **Settings: Job Seeking Preferences**

•

| In                             |            |                                                                               |               |
|--------------------------------|------------|-------------------------------------------------------------------------------|---------------|
|                                |            | How LinkedIn uses your data                                                   |               |
| Settings                       |            | Manage your data and activity                                                 | $\rightarrow$ |
| Account preferences            |            | Get a copy of your data                                                       | $\rightarrow$ |
|                                |            | Salary data on LinkedIn                                                       | $\rightarrow$ |
| Sign in & security             |            | Search history                                                                | $\rightarrow$ |
| <ul> <li>Visibility</li> </ul> |            | Personal demographic information                                              | $\rightarrow$ |
| ☑ Communications               |            | Social, economic, and workplace research                                      | On →          |
|                                |            | Job seeking preferences                                                       |               |
| Data privacy                   | ta privacy | Job application settings                                                      | $\rightarrow$ |
| Advertising data               |            | Share your profile when you click Apply for a job                             | Off →         |
|                                |            | Signal your interest to recruiters at companies you've created job alerts for | Off →         |
|                                |            |                                                                               |               |
|                                |            | Stored job applicant accounts                                                 | $\rightarrow$ |

- Manage your job application activity, including the option regarding recruiters
- Steps: Found under SETTINGS, PRIVACY, (left-hand bar) Job Seeking Preferences LET RECRUITERS KNOW.

## Job Board

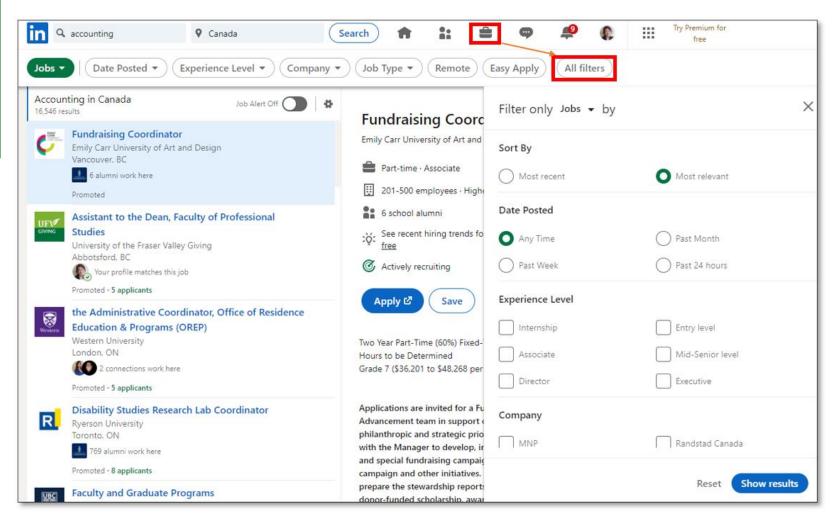

#### Sample Job Search STEPS:

- Click on JOBS (top bar)
- Click in the search box and put in search item (e.g. research) when enter, ALL
   FILTERS will appear, allowing for a more advanced search
- Click on a specific ad and look for:
  - How long ago was it posted
  - How many applicants
  - Review how your Profile skills compare to job posting
  - How many alumni connections
  - You can save the job
  - You can look at other similar jobs (right-hand side of page)
- NOTE: Instead of putting in a city into the location box, you can choose REMOTE to find Work From Home (WFH) jobs.

## **Recording and Displaying Your Name Pronunciation and Pronouns on Your Profile**

- 1. Log onto your LinkedIn iOS/Android mobile app.
- 2. Click the **Me** icon at the top of your LinkedIn homepage.
- 3. Click View profile.
- 4. Click the **Edit** icon in your introduction section.
- 5. Click the **+ Add Name Pronunciation**.
- 6. Click the drop-down **Pronouns**.

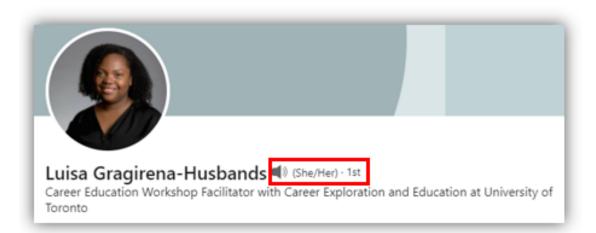

## Adding an Introductory Video to Your Profile

- 1. Log onto your LinkedIn iOS/Android mobile app.
- 2. Click the **Me** icon at the top of your LinkedIn homepage.
- 3. Click View profile.
- 4. Click on the **'+'** beside your profile photo.
- 5. Click Add Cover Story from the menu at the bottom.
- 6. Record!

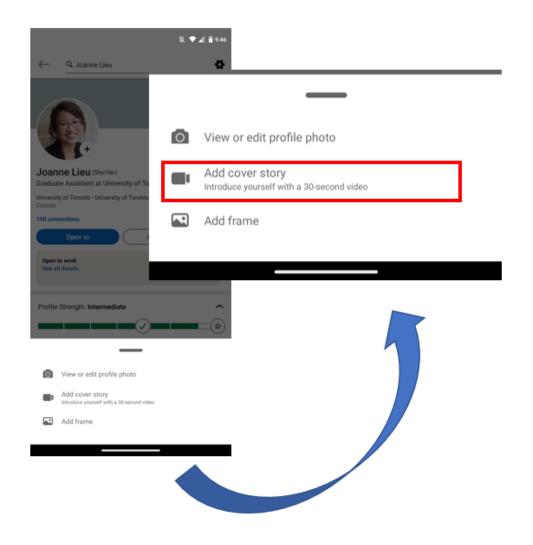

Up Next: Creating a Digital Badge for Your Website

## **Creating Your Digital Badge for a Website**

| Joanne Lieu<br>Curriculum & Assessment Pro<br>Toronto<br>Canada - Contact info | jects Assistant at University of | University of Toronto |      |   |                                                                                                    |
|--------------------------------------------------------------------------------|----------------------------------|-----------------------|------|---|----------------------------------------------------------------------------------------------------|
| Contact info<br>Profile URL, Email, WeChat I                                   |                                  |                       | Save | ļ |                                                                                                    |
| ← Edit contact info                                                            | )                                |                       | >    | F | Public Profile badge Promote your profile by adding a badge to your blog, online resume, or website. |
| Profile URL<br>linkedin.com/in/joannelie                                       | C                                |                       |      |   | Create a badge )                                                                                     |

# **Profile Sections**

### Education

- Post-secondary only; include subjects taken, skills developed
- Can include Activities & Societies
- Experience (paid or unpaid, incl. volunteer)
  - Use accomplishment statements and keywords
  - Include transferable experiences
- Accomplishments
  - Publications | Courses | Languages | Awards etc.
- Interests: Groups | People | Organizations
- Skills & Endorsements (important)
  - Can add up to 50 skills aim for top 5-8 key skills
  - Use key words relevant to roles & industry
  - Get connections to endorse

## **Invitations to Connect**

| n Q Search                             |                                             | ିର<br>Home                                    | 요<br>My Network   | ط<br>الح   | (급<br>Messaging No |
|----------------------------------------|---------------------------------------------|-----------------------------------------------|-------------------|------------|--------------------|
|                                        | McGill MBA Book a Meeti                     |                                               |                   |            |                    |
|                                        |                                             |                                               |                   |            |                    |
|                                        |                                             |                                               |                   |            |                    |
|                                        |                                             | 0                                             |                   |            |                    |
|                                        | 4                                           | <u> </u>                                      |                   |            |                    |
|                                        |                                             |                                               |                   |            |                    |
|                                        | Mea                                         | gan Lau                                       |                   |            |                    |
|                                        | Administrative Coordin                      |                                               | oronto            |            |                    |
| University of Toronto,                 | Student Success • Universit<br>Toronto, Can | y of Toronto - Ontario In<br>ada Area • 445 & | stitute for Studi | es in Educ | ation              |
|                                        |                                             |                                               |                   |            |                    |
|                                        | InMail                                      | Connect                                       |                   |            |                    |
| You can customize this invitation      |                                             | ×                                             |                   |            |                    |
| Include a personal message (optional): |                                             | 1.000                                         |                   | _          | _                  |
| Ex: We know each other from            |                                             |                                               |                   |            |                    |
|                                        |                                             |                                               |                   |            |                    |
|                                        |                                             | 300                                           |                   |            |                    |
| Can                                    | cel Send invitat                            | ion                                           |                   |            |                    |
| Can                                    |                                             |                                               |                   |            |                    |

- 300 Characters
- Brief salutation
- Self introduction
- Why you would like to connect
- Mutual benefits
- Thank you

## **Requesting a Recommendation from your profile**

- 1. Click the Me icon at the top of your LinkedIn homepage.
- 2. Select View profile.
- 3. Scroll down to the **Recommendations** section and click "Ask for a recommendation".
- 4. Type the name of the connection you'd like to **ask for a recommendation** in the "Who do you want to ask?"

Note: You will be able to review the recommendation (and request changes) before posting it to your profile

# **Appendix B**

### **Additional Career Resources**

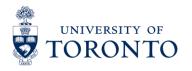

CLNx.utoronto.ca

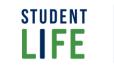

Career Exploration & Education

## Career Exploration & Education Online

Check out clnx.utoronto.ca for the following:

- Online one-on-one advising appointments
- Online workshops
- Online Career & Alumni Chats
- Job Boards Still Active
- Work Study Program
- Job Shadowing Program
- CLNx Resources
- Online Chat Tool

Questions or concerns, please email <u>careercentre@mail.careers.utoronto.ca</u>

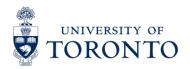

CLNx.utoronto.ca

STUDENTCareer ExplorationLIFE& Education

# **Be Well**

- U of T My SSP: Call 1-844-451-9700 or 001-416-380-6578 (outside North America) or download the app at the <u>Apple App Store</u> or <u>Google Play</u>. Immediate counselling support is available in 35 languages and ongoing support in 146 languages.
- <u>Good2Talk Student Helpline:</u> Call 1-866-925-5454.
   Professional counseling, information and referrals student helpline for mental health, substance use disorder, and well-being.
- <u>Anishnawbe Health Toronto Mental Health Crisis</u>
   <u>Line</u>: Call **416-360-0486**

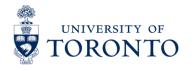

CLNx.utoronto.ca

STUDENT Car LIFE & I

Career Exploration & Education

### Seeking Mental Health Support at the University of Toronto

## SEEKING MENTAL HEALTH SUPPORT AT THE UNIVERSITY OF TORONTO?

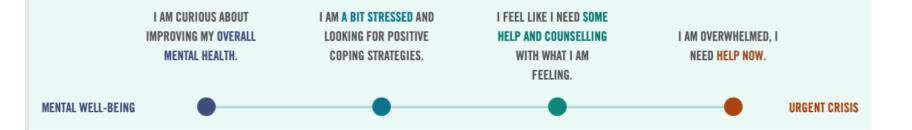

No matter where you are on the mental wellness continuum, from being proactive about your well-being, to feeling stressed and needing urgent help, U of T is here to support you.

We want to empower you to find the resources you need to feel and do your best. We have two new tools to help you.

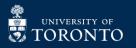

### Navi & Mental Health Resource Hub

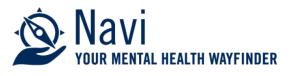

An anonymous chat tool that can respond to specific questions and direct you to helpful resources. Check out Navi if you want help on specific topics, like test anxiety or roommate issues, or if you're simply feeling stressed but don't know where to start.

Look for the Navi icon on many U of T websites or visit **uoft.me/navi**.

### MENTAL HEALTH RESOURCE HUB

A website where you can browse programs and services on all campuses, build a personal tool kit of apps and resources or explore the stepped care model of service.

#### mentalhealth.utoronto.ca

If you are in crisis, visit uoft.me/feelingdistressed or call/visit My SSP at 1-844-451-9700 or uoft.me/myssp

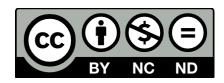

© 2022, Career Exploration & Education, University of Toronto. This work is made available under a Creative Commons Attribution-NonCommercial-NoDerivatives 4.0 International (CC BY-NC-ND 4.0) License: <u>https://creativecommons.org/licenses/by-nc-nd/4.0/</u>. Users can only copy and redistribute the material in any medium or format in unadapted form for non-commercial purposes with attribution.